## **Tworzenie zespołu w MS Teams**

1. Po zalogowaniu do aplikacji MS Teams, wybieramy z bocznego menu *Zespoły o k*likamy na przycisk *Dołącz do zespołu lub utwórz nowy*

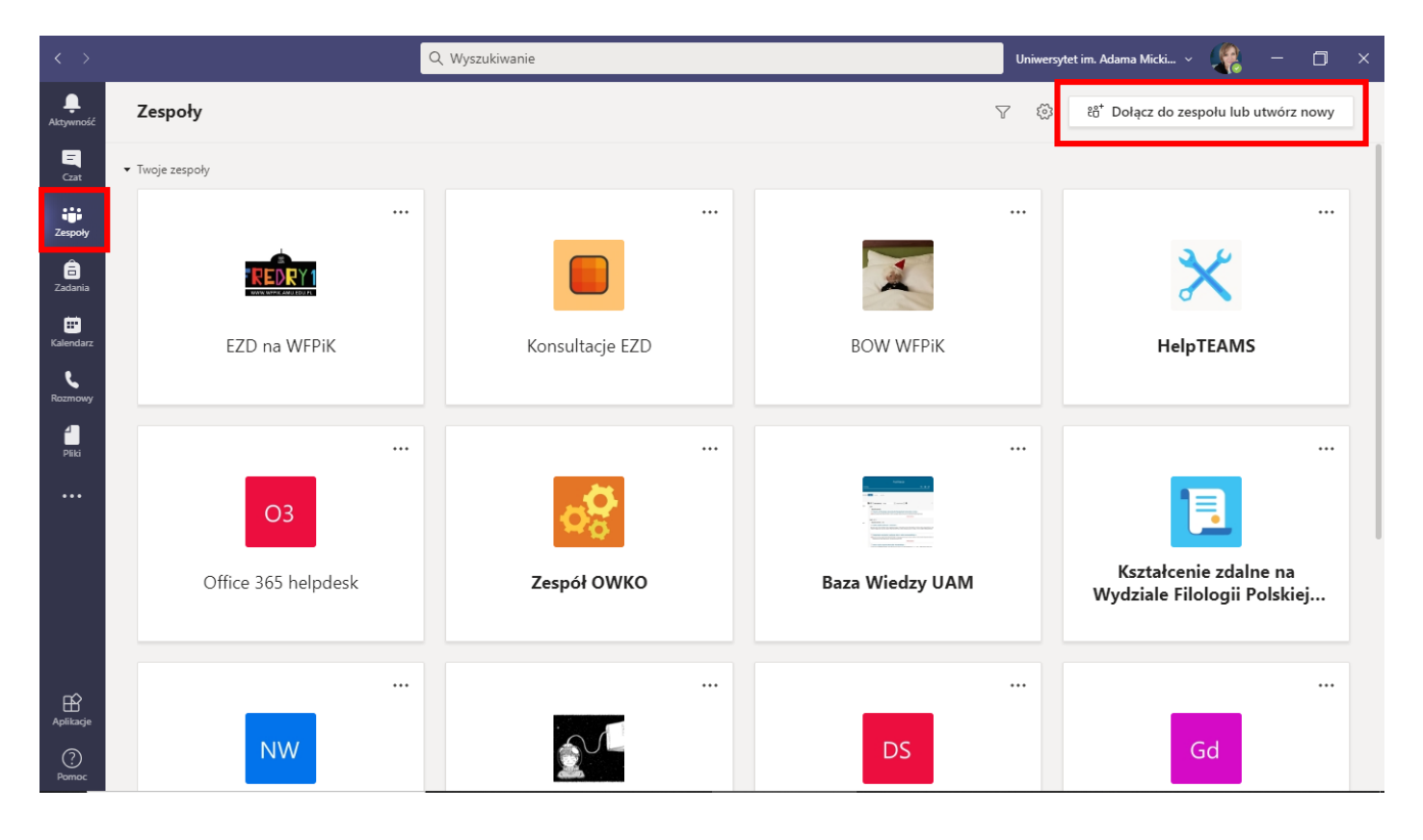

2. Zatwierdzamy opcję *Utwórz zespół*

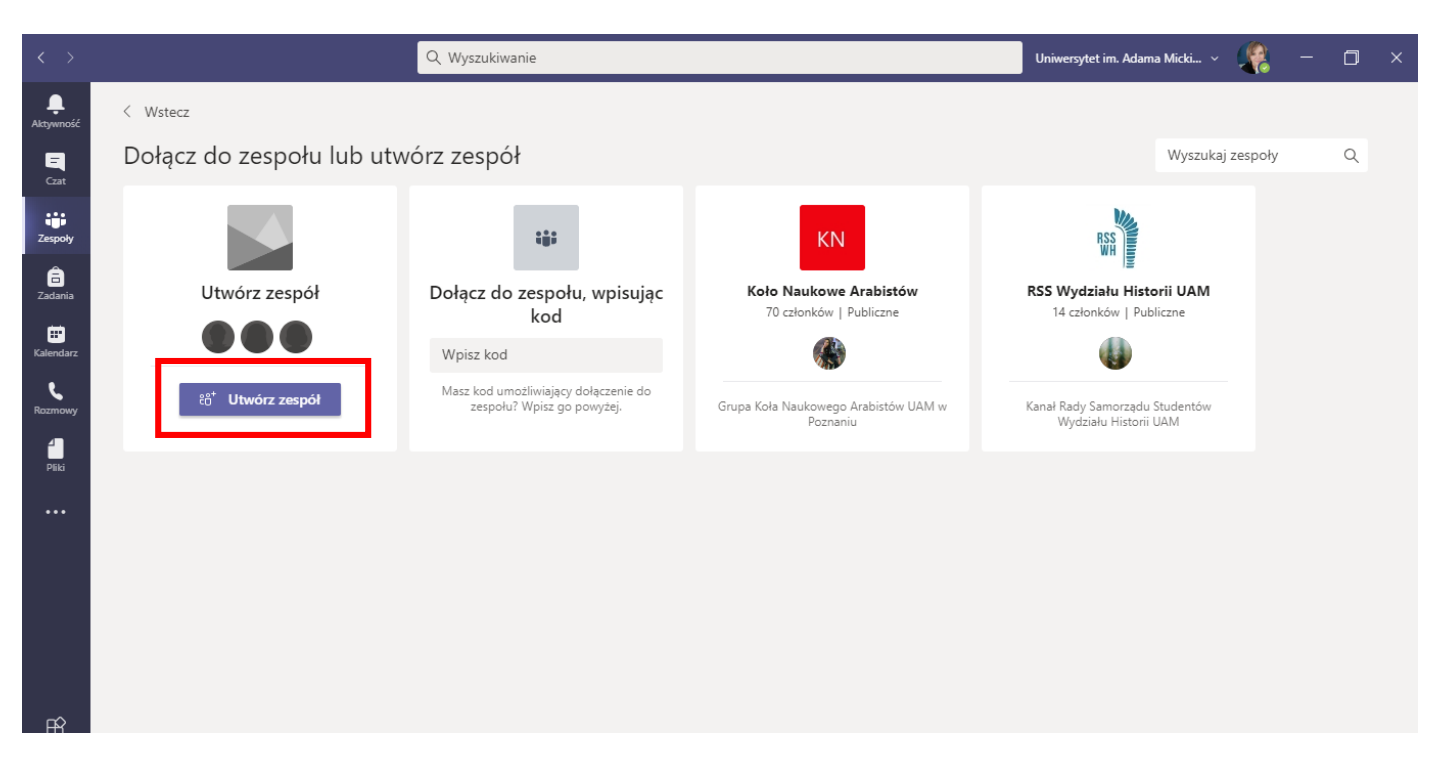

3. Wybieramy typ zespołu (do prowadzenia zajęć najlepiej wybrać typ *Zajęcia)*

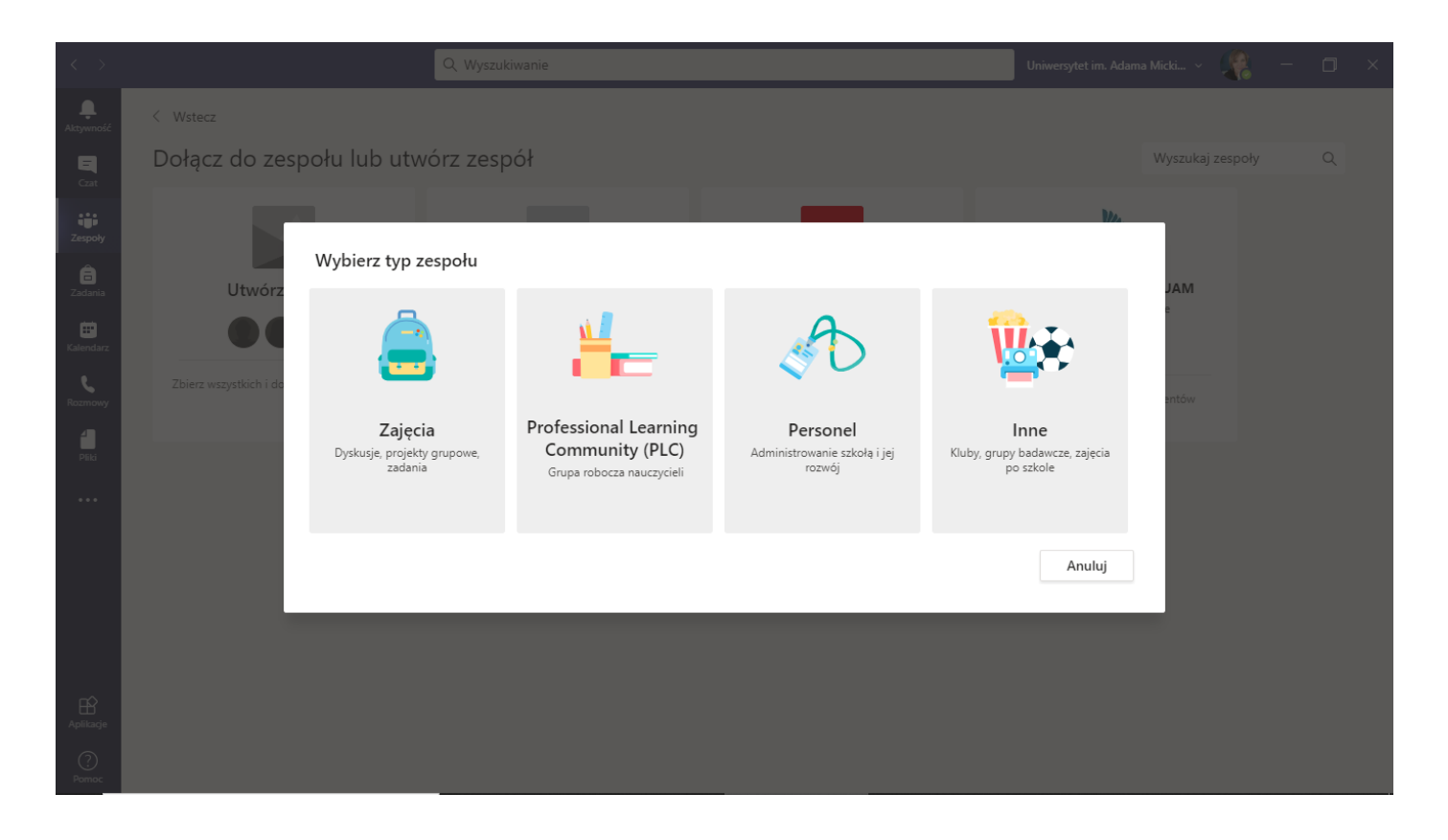

4. Wpisujemy nazwę oraz opcjonalnie opis zespołu i potwierdzamy przyciskiem *Dalej*

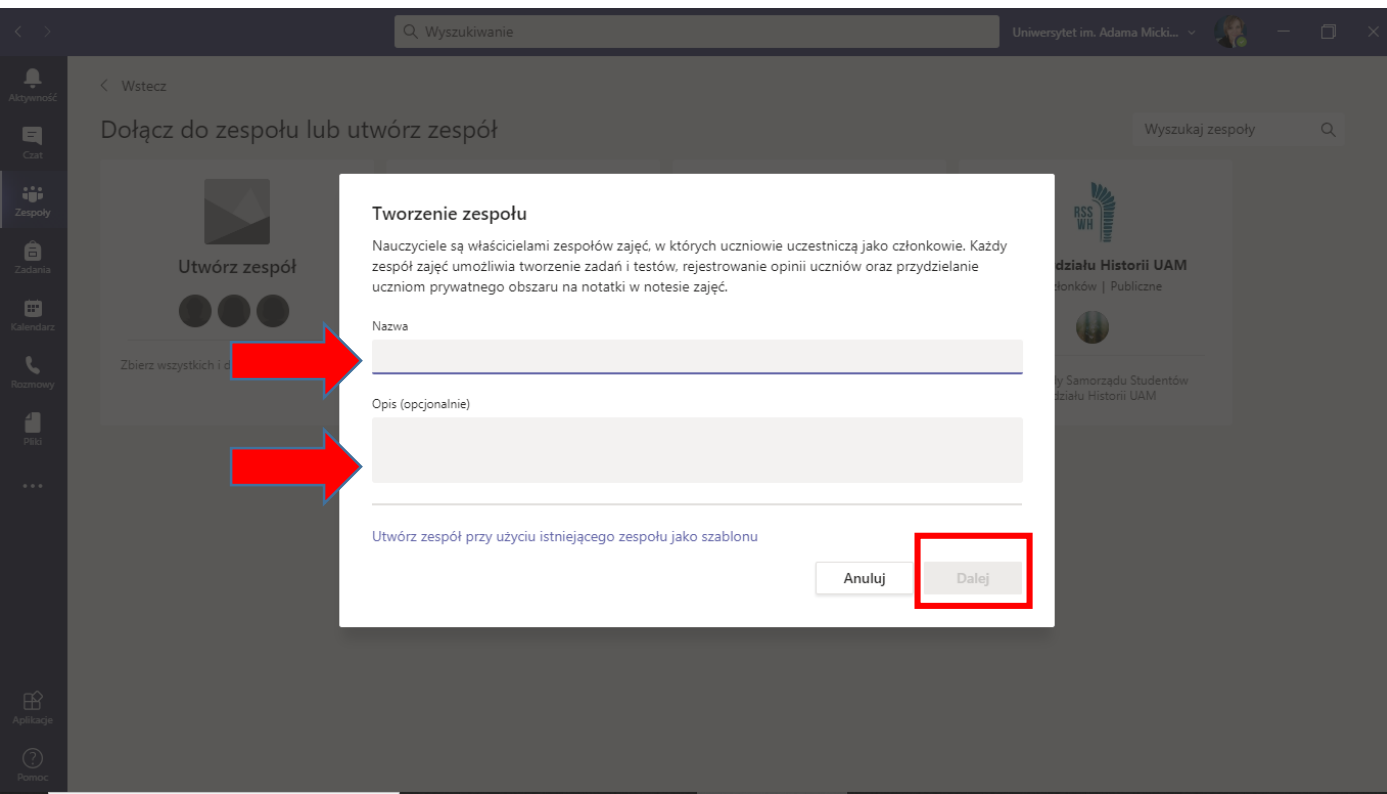

5. Wyszukujemy członków zespołu wpisując ich nazwiska, wybieramy daną osobę z pojawiającej się listy i zatwierdzamy przyciskiem *dodaj*.

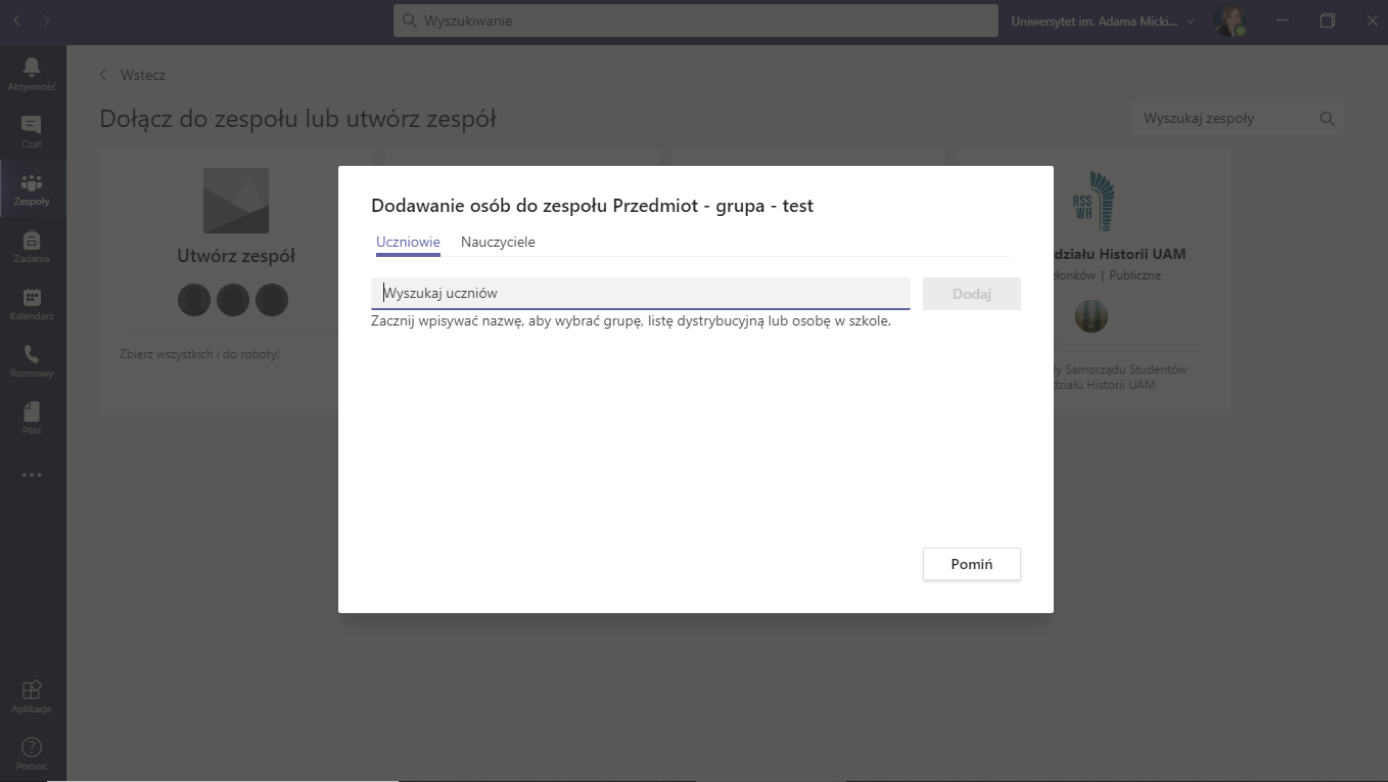